## **How Do I View Annotation Feedback Comments in My Assignment Submission?**

Your instructor may choose to include comments directly in an assignment submission using inline comments, or annotations. If an assignment's submission details page includes a **View Feedback** button, you can view these annotated comments through a preview tool called Canvas DocViewer. You can also use Canvas DocViewer to reply to any comments or make your own annotations.

**Note:** If the assignment attachment displays a **Preview** button instead of the **View Feedback** button, your file is not DocViewer compatible and will not include any annotated comments.

❖Open Grades In Course Navigation, click the **Grades** link.

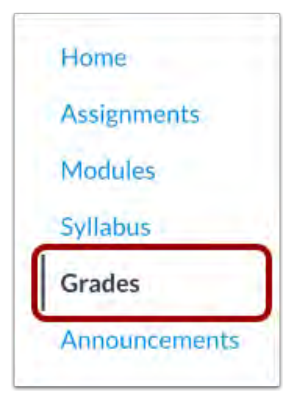

## ❖View Assignment Details Click the title of an assignment.

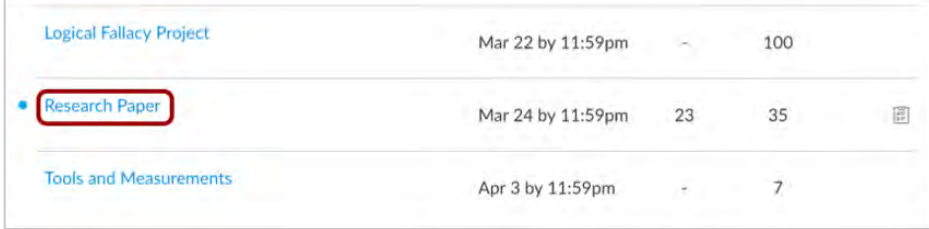

CFL Glendale Community College 2020 V1.0

*From:https://community.canvaslms.com/t5/Student-Guide/How-do-I-view-annotation-feedback-comments-from-my-in structor/ta-p/523*

❖View Feedback Click the **View Feedback** button.

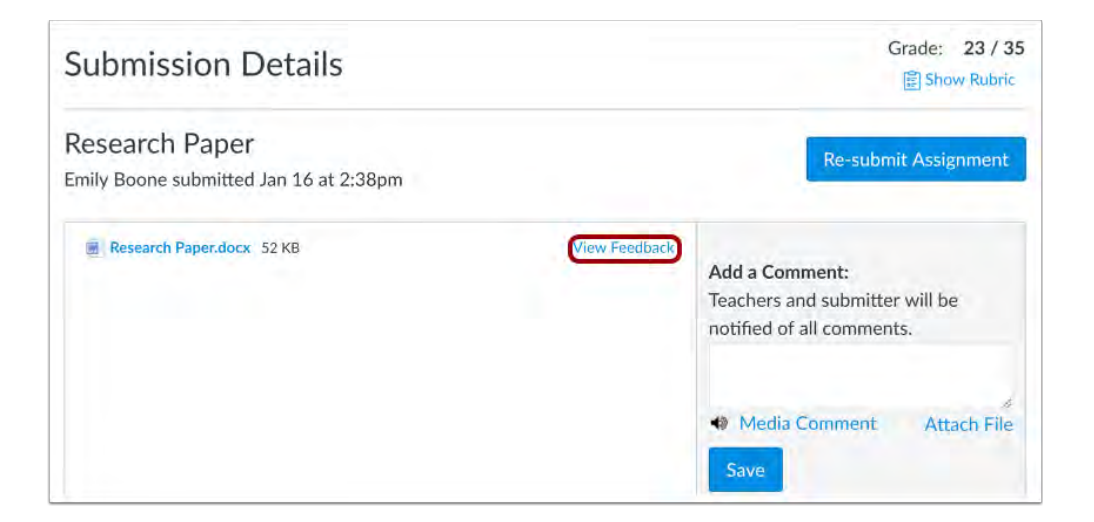

*Note: If the assignment attachment displays a Preview button, your file is not DocViewer compatible.*

## ❖ View Annotated Comments

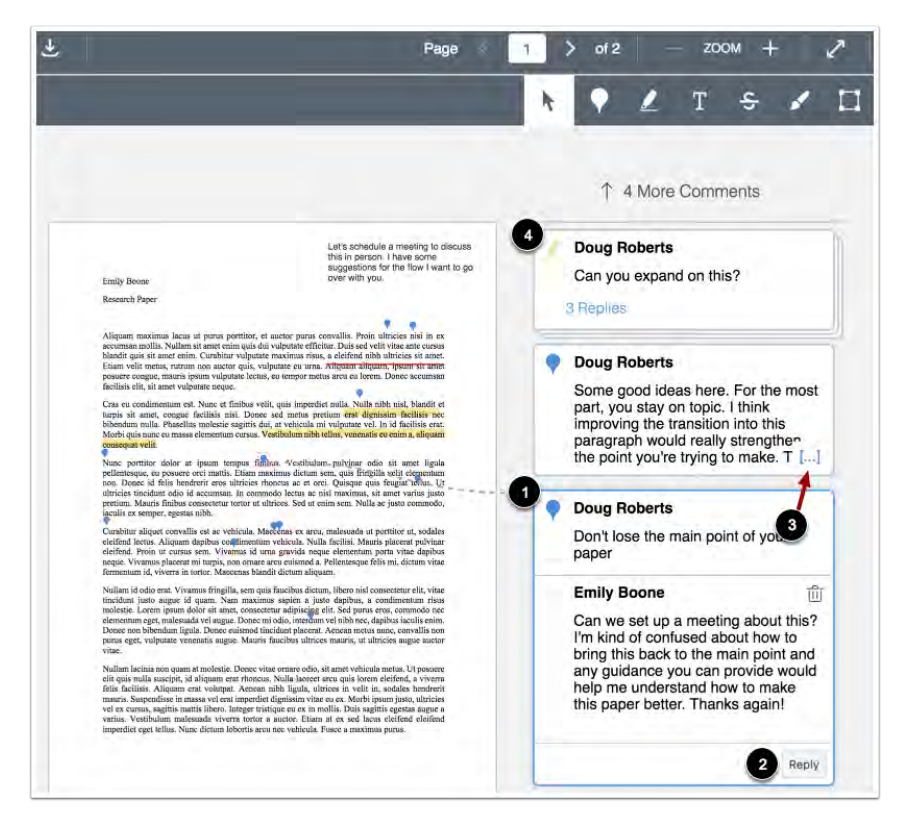

CFL Glendale Community College 2020 V1.0

*From:https://community.canvaslms.com/t5/Student-Guide/How-do-I-view-annotation-feedback-comments-from-my-in structor/ta-p/523*

*View the annotated comments from your instructor. To reply to a comment, click on the comment and click the Reply button. When an annotated comment includes multiple content lines, the content box displays an ellipses link. To expand a comment, click the ellipses link. To view stacked replies, click the comment to expand all replies. You can also use DocViewer to make your own annotations on your assignment.*

❖Download File To download a PDF of the submission and annotations, click

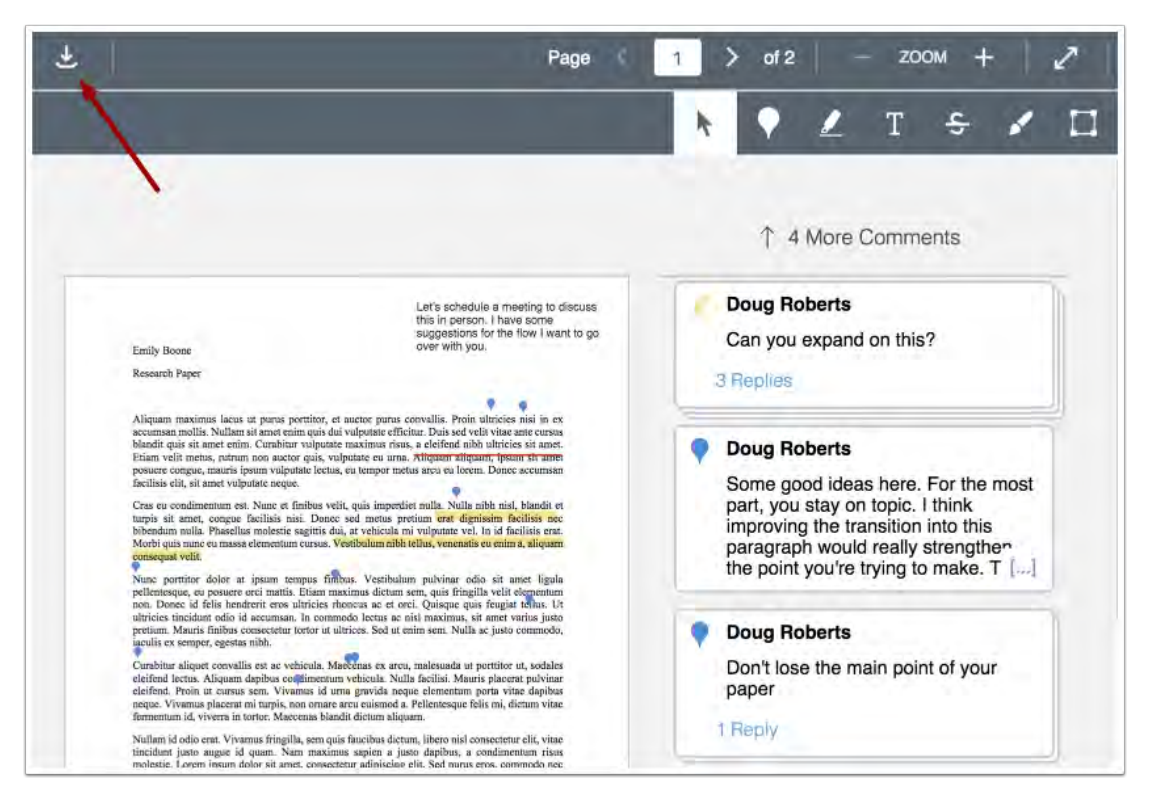

## the **Download** icon.

*For technology support, please join https://meet.google.com/swn-wbrd-whk.*